# 공간디자인 연구방법론 Spatial Design Research Methodology

## 8주 : 자료입력 및 분석

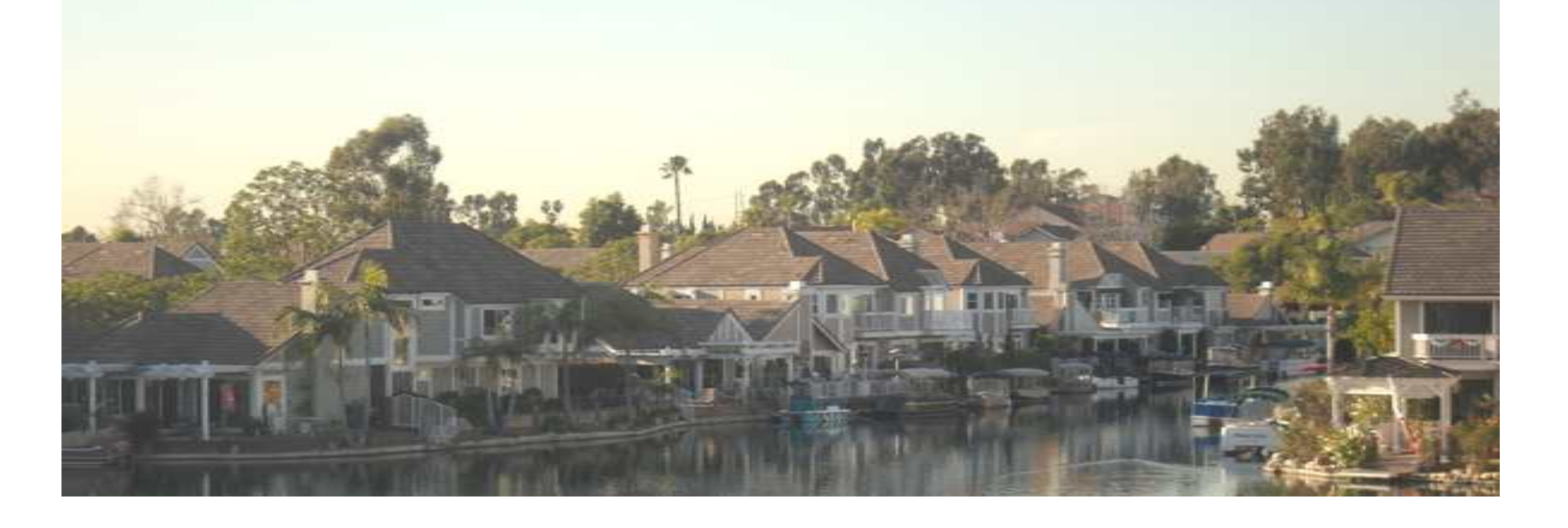

# 8주 목차

- 1. 자료입력
- 2. 빈도분석
- 3. 교차분석
- 4. 상관분석
- 5. t-검증
- 6. 분산분석
- 7. 회귀분석

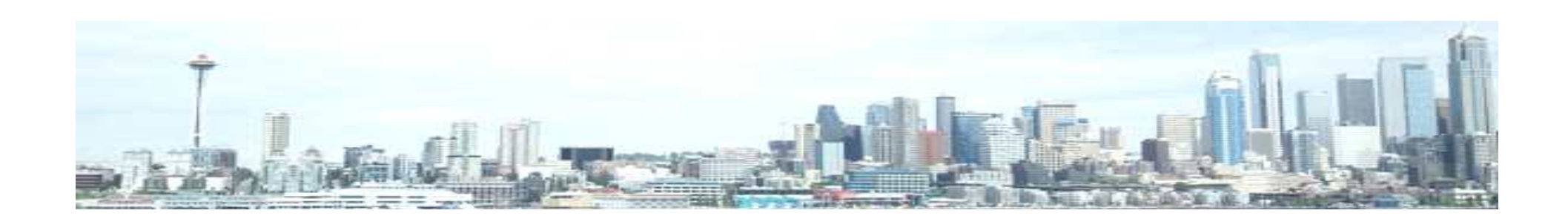

# -초기화면의 왼쪽아래에 화면 시트에 ← Ndi이터 보기 / 변수 보기 / 입력창이 되고, 다른 하나는 "변수보 SPSS 프로세서 준비 완료 기"(변수입력창)

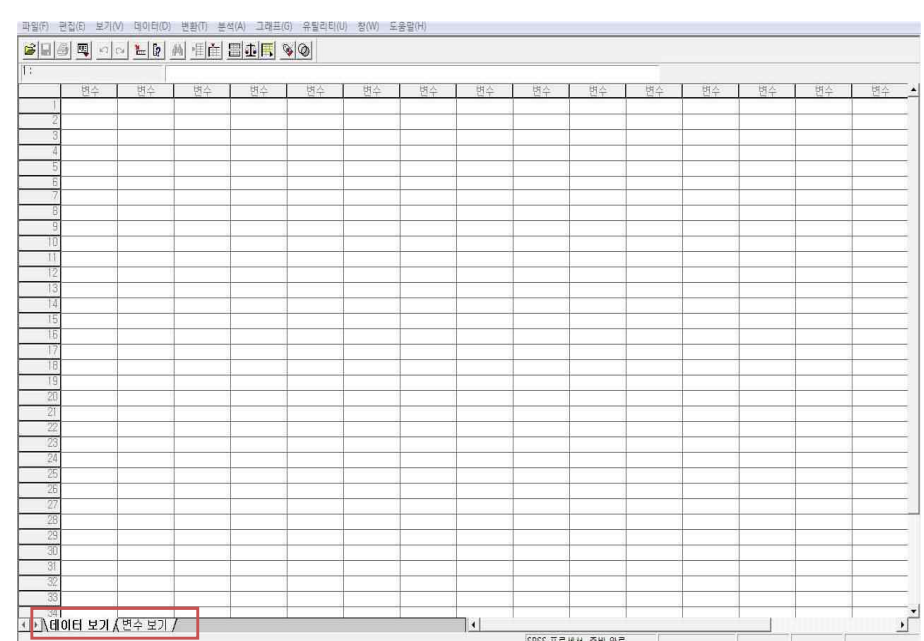

-입력한 데이터가 있으면 파일-열기로 "파일이름.sav"파일을 열고, 새로 만들어 야 하면 초기화면이 뜬 상태에서 변수 입력 대한 설명이 2개가 있는데, 1개는 "데이 터보기" 즉 데이터(코딩된 설문지 자료)

SPSS 12.0 초기화면.

✔ 본 교안에서는 SPSS의 기본 버전인 12.0을 활용

- ✔ 복잡하고 다양한 고급통계를 위해서는 SAS 사용
- ✔ 사회과학이나 인문예술학 측면에서 조사통계분석은 SPSS가 적당함
- $\checkmark$  사회과학 분석으로 사용하는 통계프로그램 : SAS. SPSS. STATA, MS-Excel
- 변수입력

## 1. 자료입력

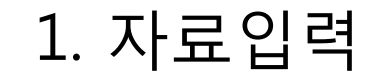

모형

 $n \equiv$ 

 $\frac{1}{2}$   $\frac{1}{2}$ 

변수값 설명

변수값 설명

변수값(U):

변수값 설명(E):  $54$ 

 $\boxed{\LARGE \texttt{\$JKA\}}$ 830 **M2KF** 

소스전미하자기

✓ 화면 아래 변수보기 클릭 → 변수입력 시작

결축값

 $\frac{1}{2}$ 

확인

취소

도움말

│ 열 │ 맞춤

✔ 앞에서 입력한 설문지 코딩번호가 화면의 세로축 번호와 일치하도록 입력

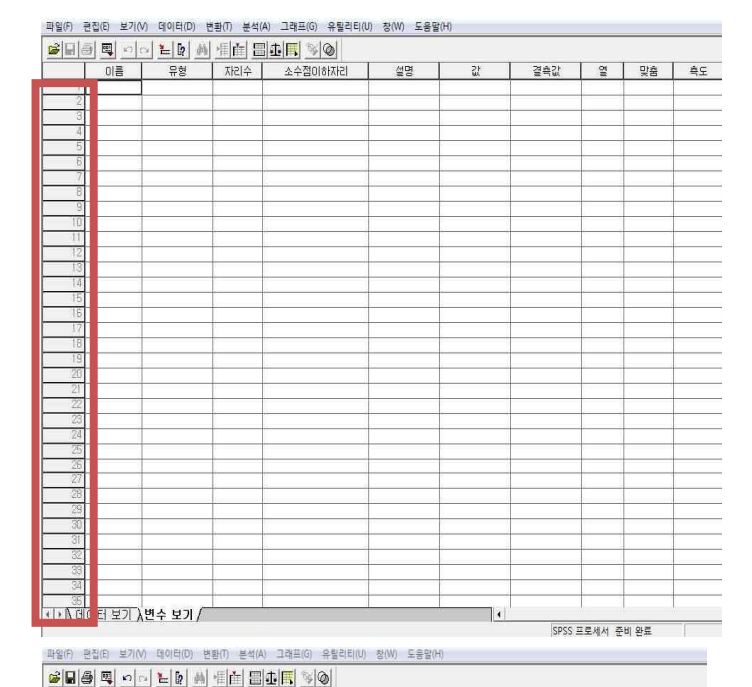

-가로축의 "이름"에는 변수의 이름을 나름대로 정하여 입력하고, 그 유형을 입력.<br>-예 : 설문지의 코딩번호 1의 질문이 "당신의 성별은 무 엇입니까? ① 여성 ② 남성"이라면, 변수의 이름을 "성 별"로 간단히 입력하고, 숫자로 입력하므로 유형은 "숫 자"로 두고 변수의 값이 소수점 이하가 없으므로 "0"으 로 두는 것이 데이터 입력이 편리함 -값을 클릭하면 변수값 설명창이 뜸. 설문지와 같이 변 수값에 1, 변수값 설명에 여성, 추가 클릭 후 마찬가지 로 2, 남성으로 각각 입력하고, 추가, 확인 클릭.

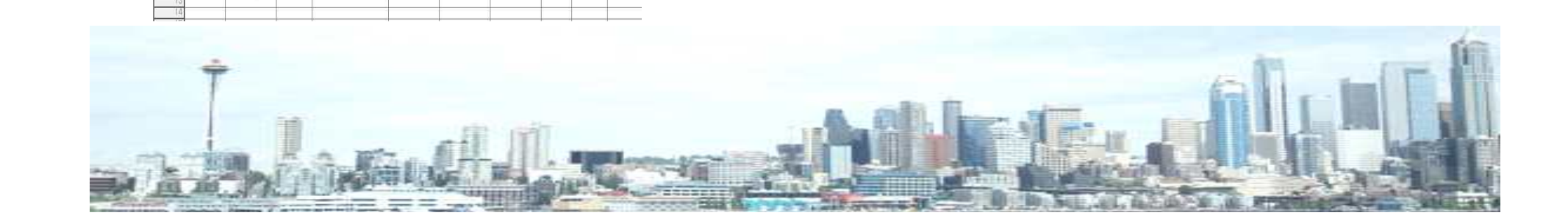

## 1. 자료입력

ü 오른쪽은 성별 변수를 입력한 결과임.  $\checkmark$  설문지 2번 질문이 "당신의 연령은? 만( )세"라면, 이름에 "연령"을 입력, 변 수는 연속변수, 연령은 직접 입력할 수 있으므로 여기서 값을 따로 정의해줄 필 요가 없음 ✔ 설문지 3번 질문이 "귀하가 살고계신 지역에 어느 정도 만족하십니까? ① 매우 만족하지 않는다. ② 만족하지 않는다. ③ 보통이다. ④ 만족한다. ⑤ 매우 만족한 다."라면, 이름에 "만족도"로 간단하게 입 력하고("지역만족도"로 입력해도 좋다), 값을 "1=매우만족하지 않는다"에서 "5= 매우만족한다"까지 입력한 후 측도를 "순 서"로 하고 확인버튼.

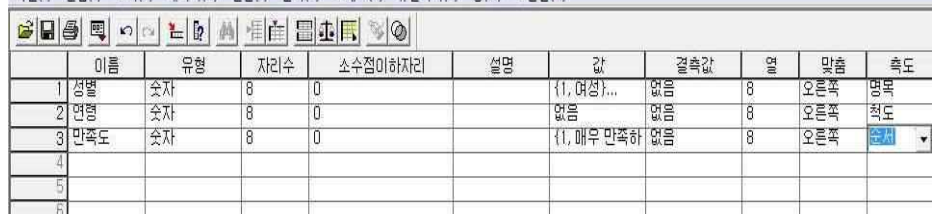

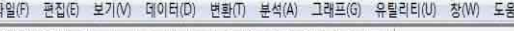

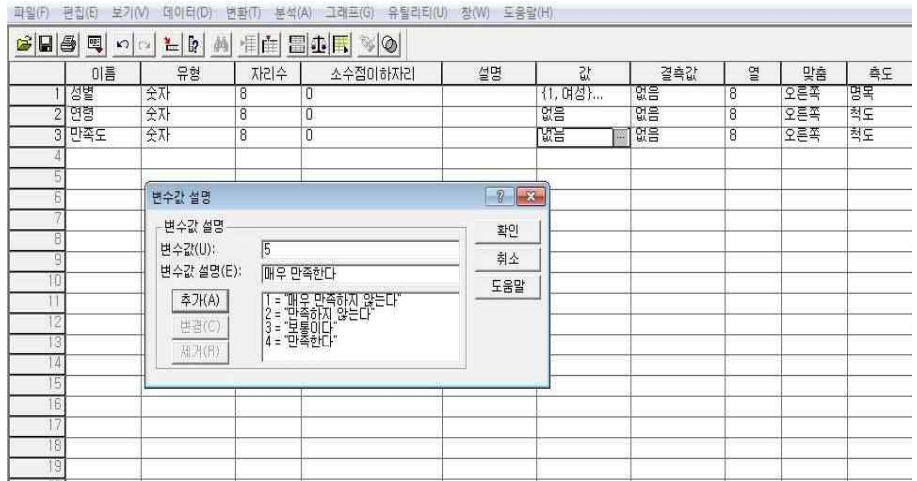

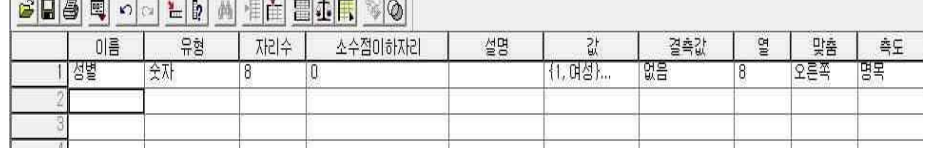

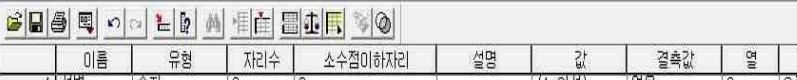

#### 1. 자료입력

ü 변수를 모두 입력한 후 화면아래 "데 이터보기"를 클릭하여 화면을 전환하면, 화면 <sup>위</sup> 가로축으로 입력된 변수이름이 나열되어 있는 것을 볼 수 있음.

파일(F) 편집(E) 보기(V) 데이터(D) 변환(T) 분석(A) 그래프(G) 유틸리티(U) 창(W) 도움말(H)

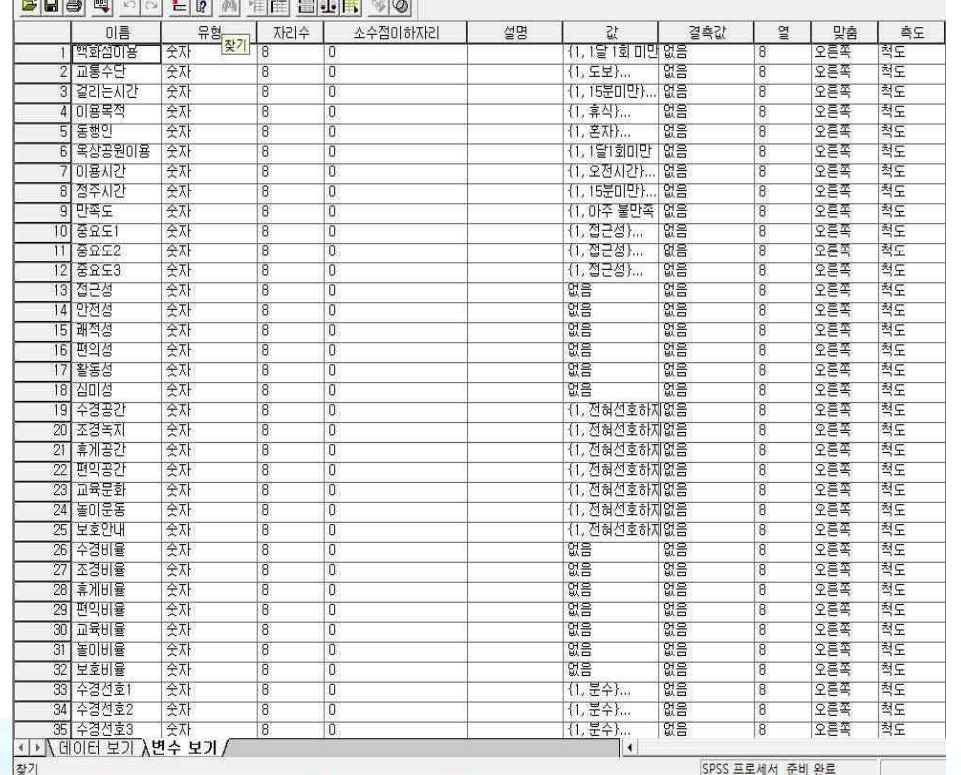

#### ✔ 왼쪽은 모든 변수가 입력되었을 경우 의 변수보기창의 사례.

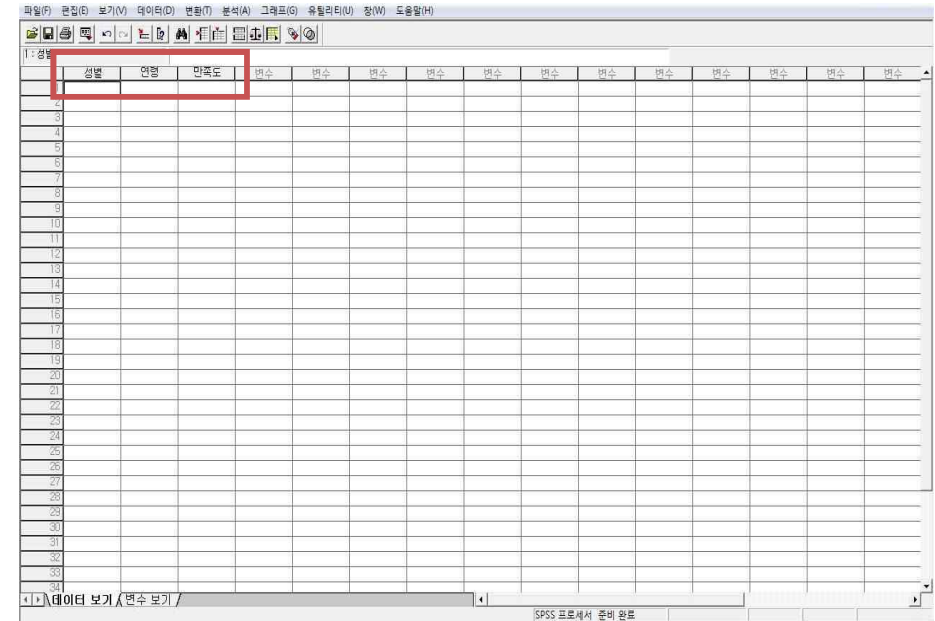

|受기

## 1. 자료입력

§ 데이터 입력

✔ "데이터보기"화면. 가로축은 "변수보기"에서 입력했던 변수들의 이름. 첫 번째 설문지를 1 번 행에 놓고 데이터를 입력. 코딩 번호를 기준으로 하는 이유는 데이터 입력 후 오류가 생겼 을 때 다시 찾아볼 수 있도록 하기 위해서임. 총 300명을 대상으로 설문조사를 했다면 300행 의 데이터가 입력되어야 함. 자료는 텍스트나 엑셀파일에서 작성한 후 불러올 수도 있다.

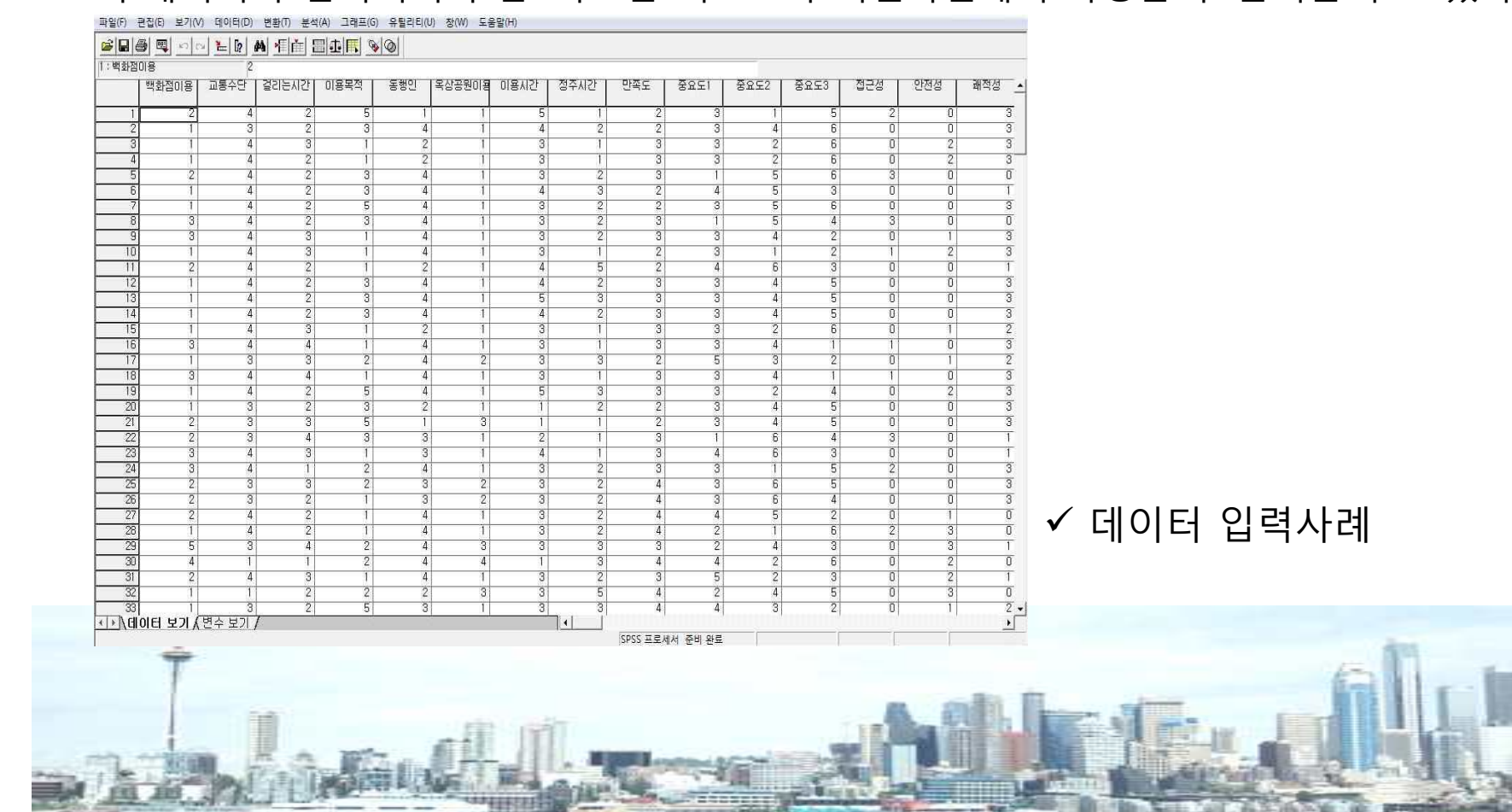

■ 빈도분석

GBSQ odeb Af

교통수단 1 경기는)

1: 地名图 018

한편하겠다

· → Ndl 이터 보기 / 변수 보

**BIRTH** 기술통계량(R

**五(T)** 

 $8242N$ 

일반선행모형(G)

혼합 모형(X)

상관분석(C) 회귀부석(R)

로그선형부성(0)

**MARSH** 

- ✔ 빈도(Frequency)와 퍼센트(Percent)로만 분석하는 기본적인 통계분석 방법
- ✔ 메뉴에서 분석-기술통계량-빈도분석으로 들어가면 빈도분석 창이 뜸
- ✔ 빈도분석 창의 왼쪽 칸에 나열되어 있는 것은 입력된 모든 변수임.

균, 중위값 등)을 선택. 완료 후 확인클릭.

정주시간 | 만족도

3251

Chec TP ULU AM OLP

중요도2 | 중요도3 | 접근성

비도부선()

기술통계(D).

데이터 담색(다

교차분석(C)

 $H \oplus (R)$ 

- 
- 
- 
- ✔ 기본통계를 알고 싶은 변수를 선택하여(Shitft+복수선택) 오른쪽으로 이동.
- 
- 
- ✓ 빈도표 출력에 체크되었는지 확인, 아래의 통계량 버튼을 클릭 → 추가분석 통계값(예: 평
- 

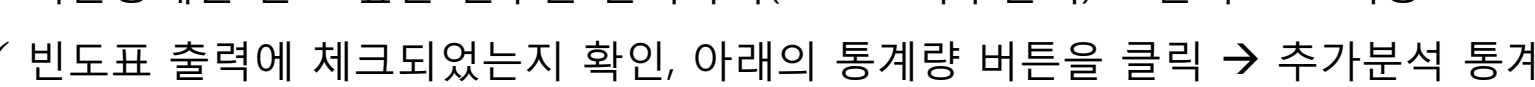

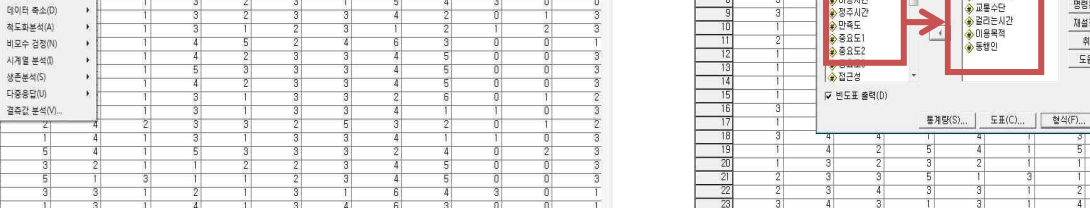

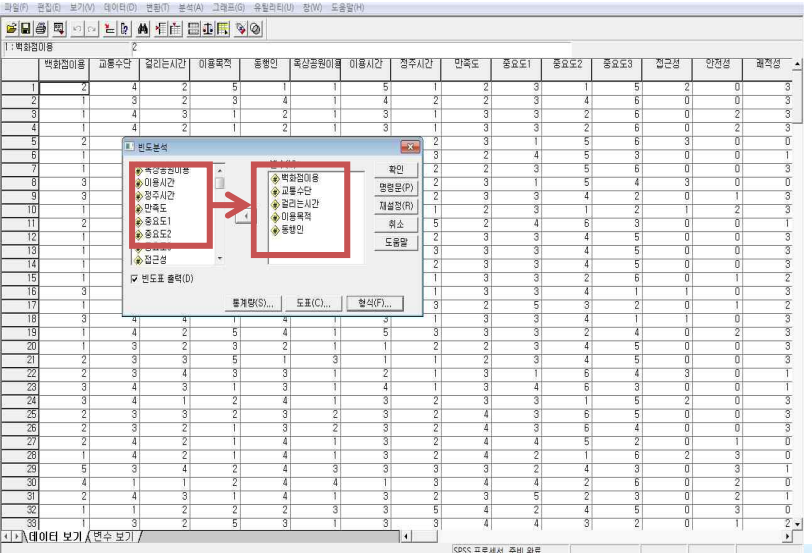

#### ■ 빈도분석

✔ 확인을 클릭하면 Output 창이 별도로 뜨면서 결과표가 나타남.

✔결과표는 2개 화면으로 구분. 오른쪽에는 통계표, 왼쪽에는 오른쪽 결과표의 요약이 트리형식으로 보임. 빈도표로는 기본적으로 빈도와 퍼센트, 결측치가 제외된 유효퍼센 트(결측치가 없을 경우 퍼센트 값과 유효퍼센트 값은 동일함), 누적퍼센트가 나타남

✔ 각각의 표는 오른쪽 마우스 클릭으로 복사하여 워드문서로 이동할 수 있음

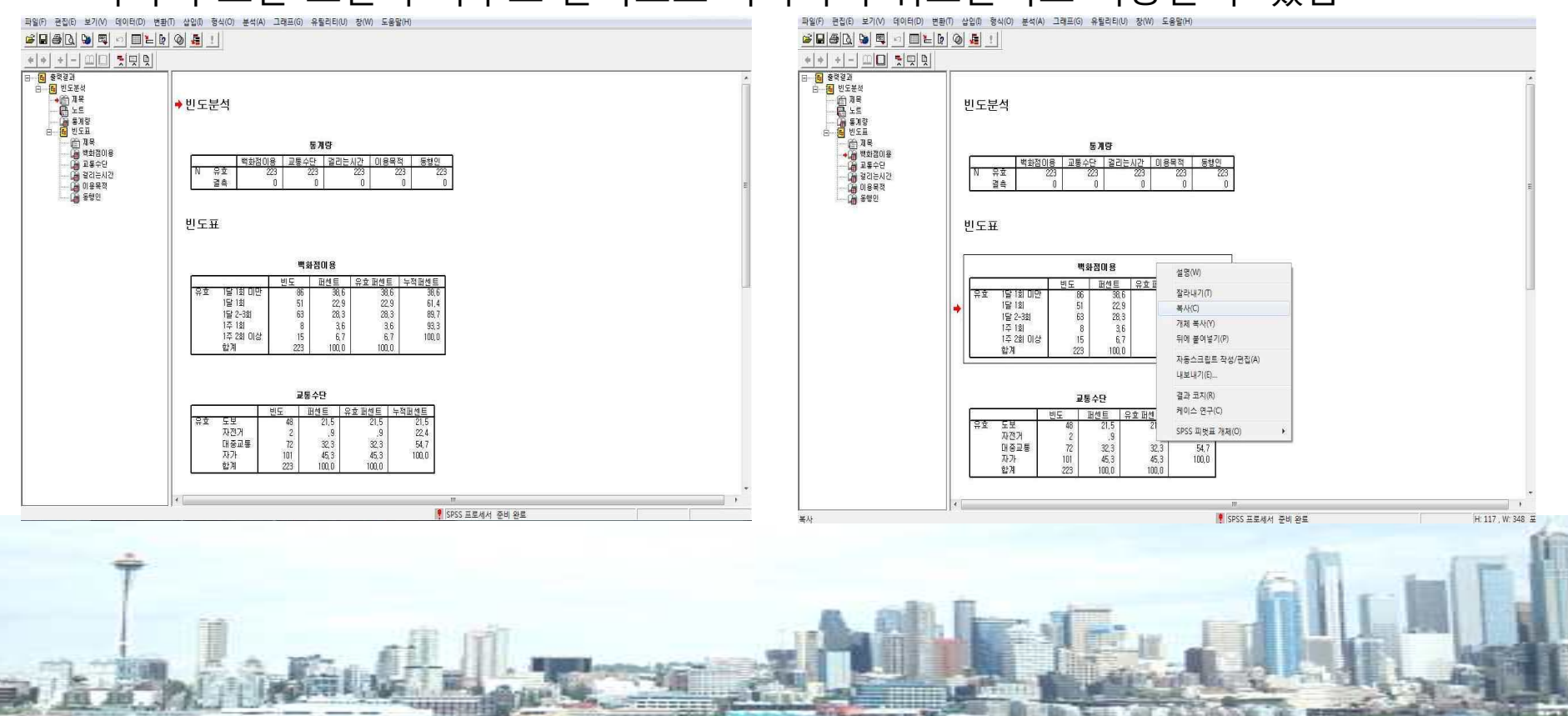

■ 빈도분석 : 결과표는 종합하여 다음과 같이 한 개의 표로 나타낼 수 있음

|        |          | 빈도             | 퍼센트  |
|--------|----------|----------------|------|
| 백화점 이용 | 1달 1회미만  | 86             | 38.6 |
|        | 1달 1회    | 51             | 22.9 |
|        | 1달 2-3회  | 63             | 28.3 |
|        | 1주 1회    | 8              | 3.6  |
|        | 1주 2회 이상 | 15             | 6.7  |
| 교통수단   | 도보       | 48             | 21.5 |
|        | 자전거      | $\overline{2}$ | 0.9  |
|        | 대충교통     | 72             | 32.3 |
|        | 자가용      | 101            | 45.3 |
| 이용목적   | 휴식       | 140            | 62.8 |
|        | 놀이       | 32             | 14.3 |
|        | 행사구경     | 22             | 9.9  |
|        | 간식 혹은 식사 | 12             | 5.4  |
|        | 기타       | 17             | 7.6  |
|        |          |                |      |

- 빈도분석
- ✔ 빈도분석 시 막대도표, 혹은 원도표 작성도 가능.

#### ✔ 빈도분석 창에서 도표를 클릭, 도표유형을 선택. 도표화의 값을 빈도로 할 것인지 퍼센트 로 할 것인지 결정하여 클릭-확인.

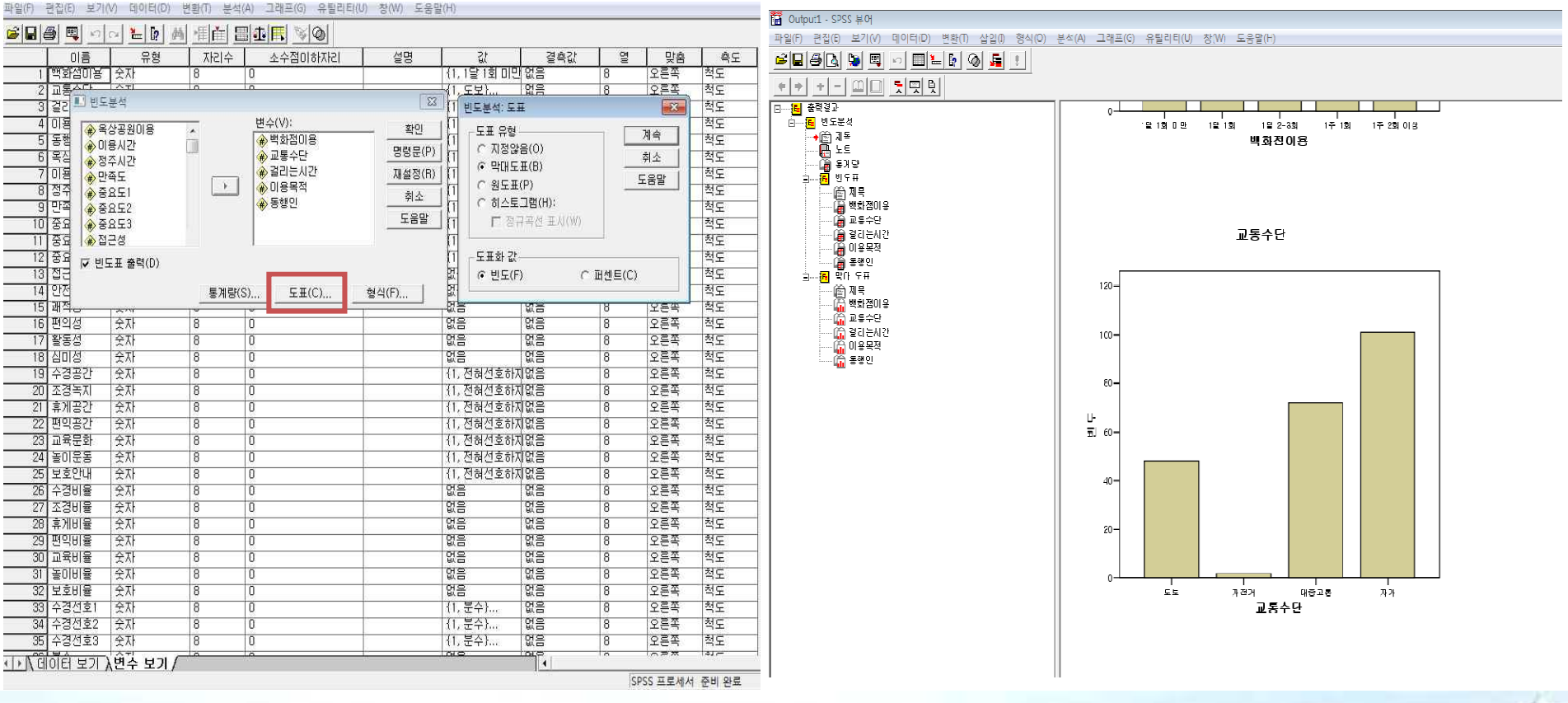

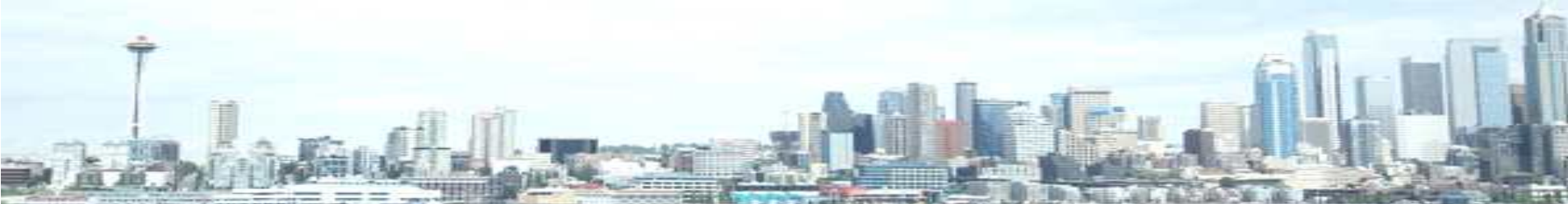

#### 3. 교차분석

■ 교차분석

✔ 2개의 변수간의 관계를 알아보는 분석. 명목척도(혹은 서열척도)로 구성된 변수간의 관계를 분석. 인과관계를 알아보는 것이 아니므로 독립변수나 종속변수가 없다. ✔ "성별과 백화점 이용은 통계적으로 유의한 차이가 있는가?

 $\checkmark$  메뉴-기술통계량-교차분석

✔ 교차분석 창 : 왼쪽에는 모든 변수가 있음. 분석에 포함될 2개의 변수를 행과 열에 각 각 이동(표 출력 시 행에 있는 변수가 세로축, 열에 있는 변수가 가로축에 위치-빈도와 퍼센트는 행으로 표현). 아래 그림에는 행-백화점 이용정도, 열-성별변수 이동

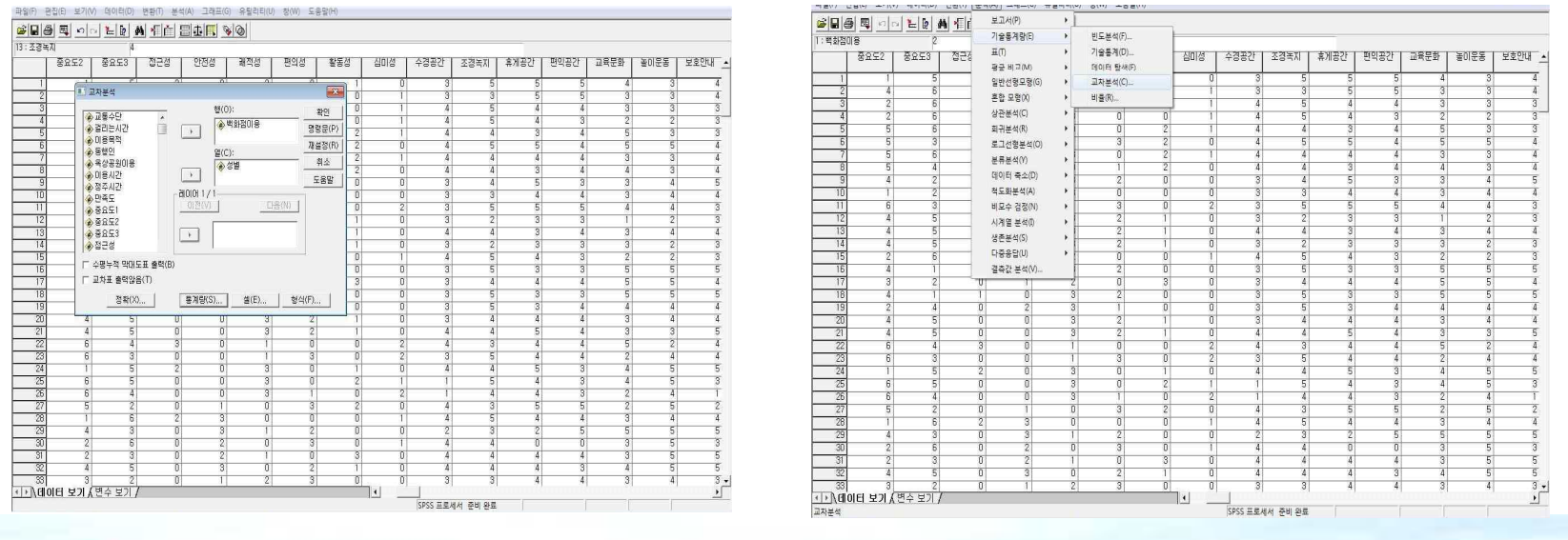

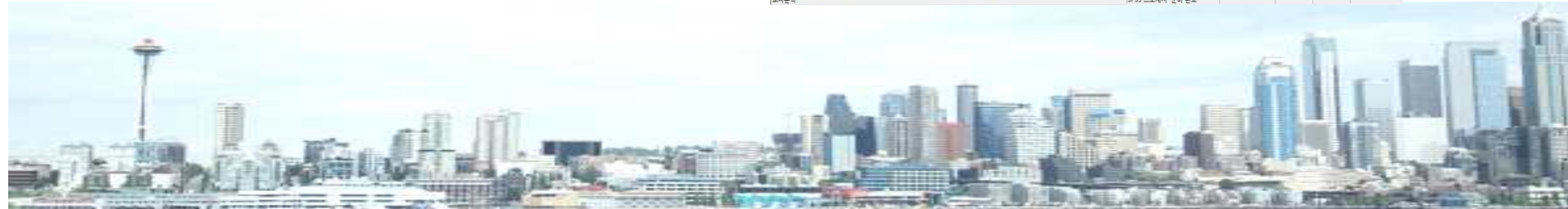

#### 3. 교차분석

- 교차분석
- ✔ 아래쪽 통계량-카이제곱체크-계속-확인 클릭
- ✔ output 창 : 백화점 이용정도와 성별의 교차표 및 카이제곱 검정표
- ✔ 분석결과 해석 : "교차분석 결과 *x*²=2.537, *p*=.638(즉, *p* >.05)로 백화점 이용정도는 남녀 간에 통계적으로 유의한 차이가 없는 것으로 나타났다." 점근 유의확률의 값이 .05보다 작았 다면 유의한 차이가 있는 것으로 봄

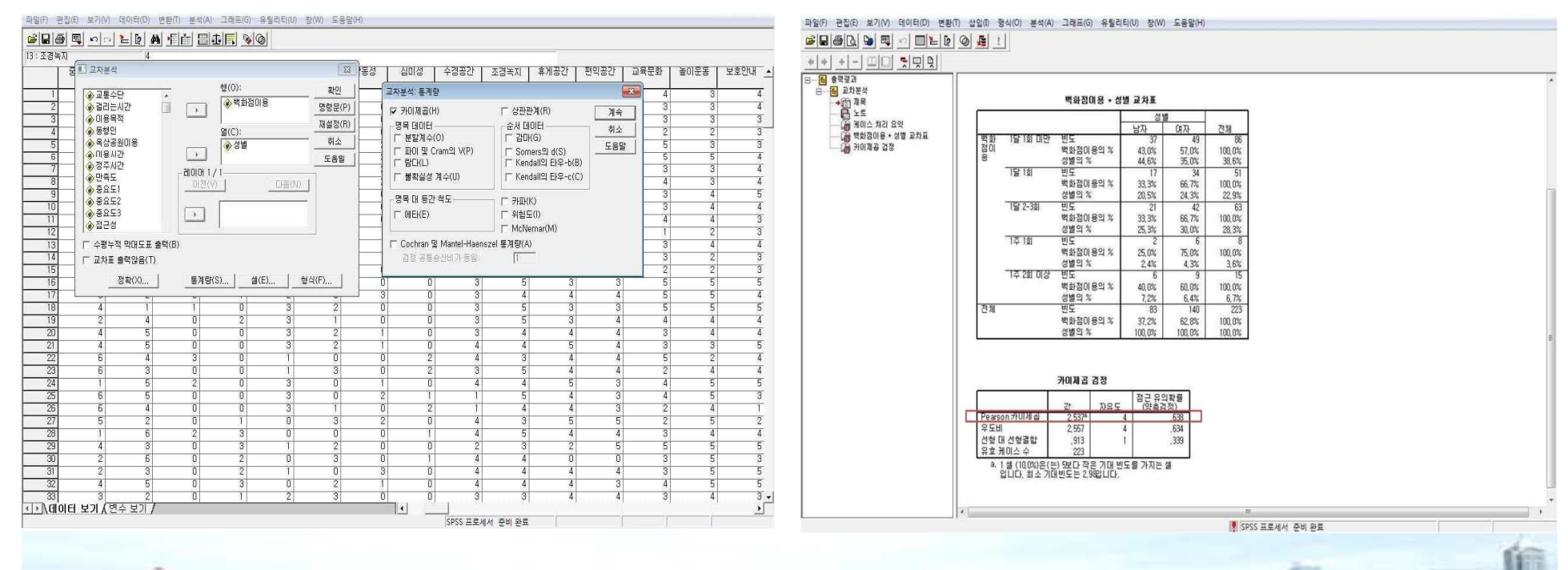

## 4. 상관분석

- 상관분석
- ✔ 변수들 간에 얼마나 의미있는 관계가 형성되어 있는가?

✔ 어느 한쪽의 변수가 원인, 혹은 결과가 되지 않고, 명목척도의 경우 분석이 불가능함

- $\checkmark$  메뉴-분석-상관분석-이변량상관계수
- ✔ 상관관계를 알아보고자 하는 변수를 모두 오른쪽으로 이동.

✔ "상관계수"는 Pearson을 사용, 서열척도인경우 Kendall의 타우-b나 Spearman

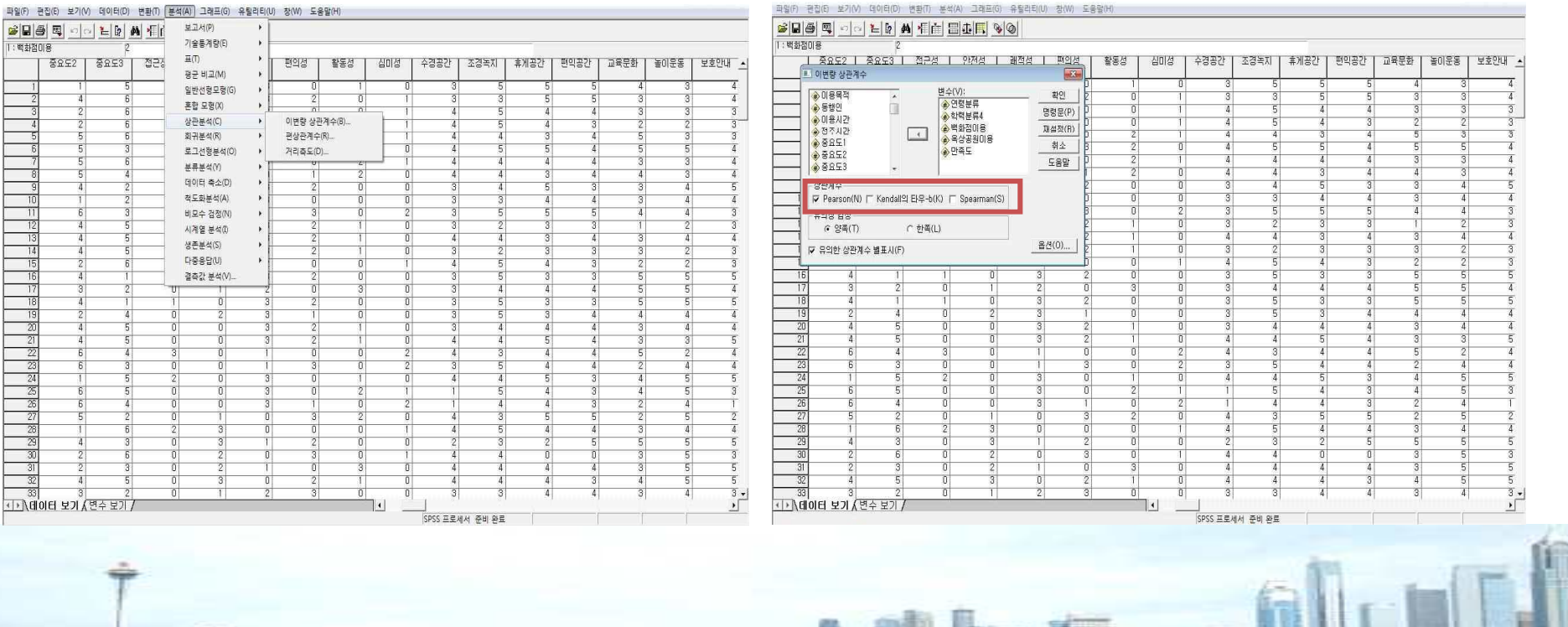

### 4. 상관분석

■ 상관분석

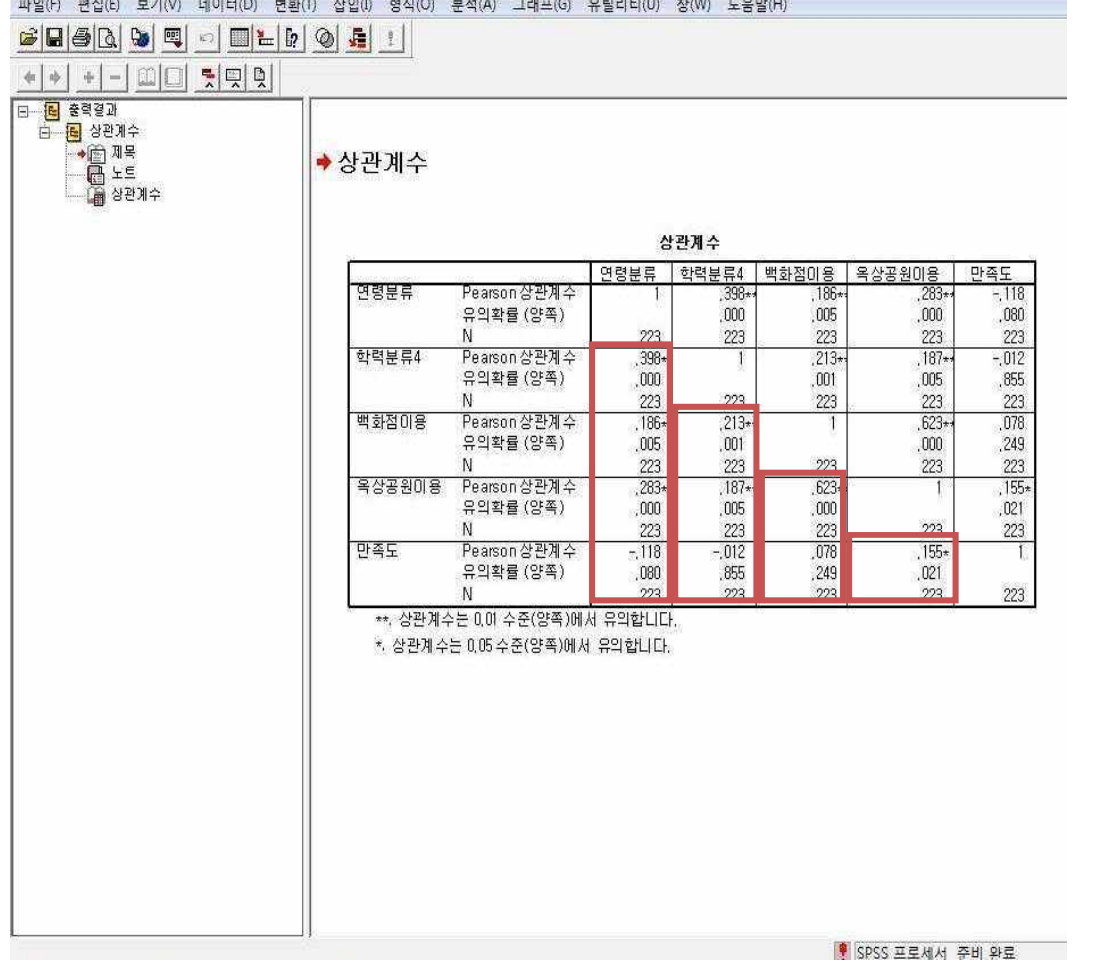

-상관관계를 알아보고자 한 변수 5개 가 가로와 세로축에 배열 -같은 변수 간의 "상관계수"는 100% 이므로 "1"로 표시되고, 상관계수가 양수(+)인 경우 양적으로 상관관계가 있는 것으로 보며, 음수(-)인 경우는 부적인 상관관계가 있는 것으로 해석 -교차분석과 마찬가지로 "유의확 률" .05보다 작은 것은 통계적으로 유 의한 상관관계가 있는 것으로 보며 \* 표시는  $p$ <.05에서 \*\*표시는  $p$ <.01, \*\*\* 는 p<.001에서 유의한 것으로 분석

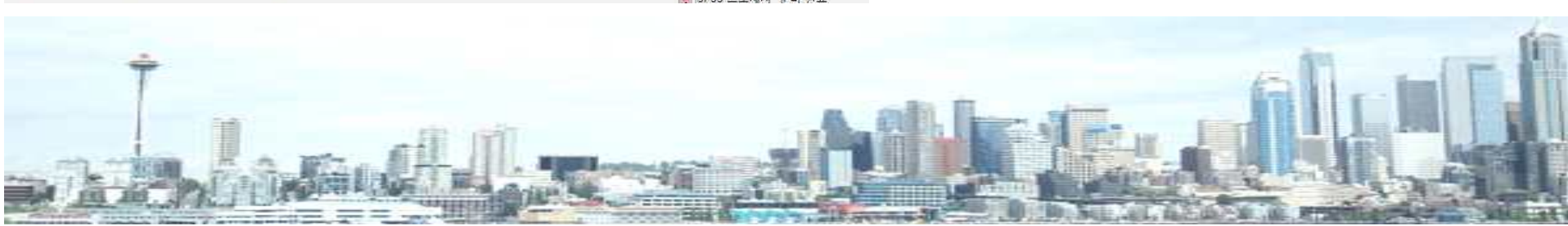

### 4. 상관분석

§ 상관분석

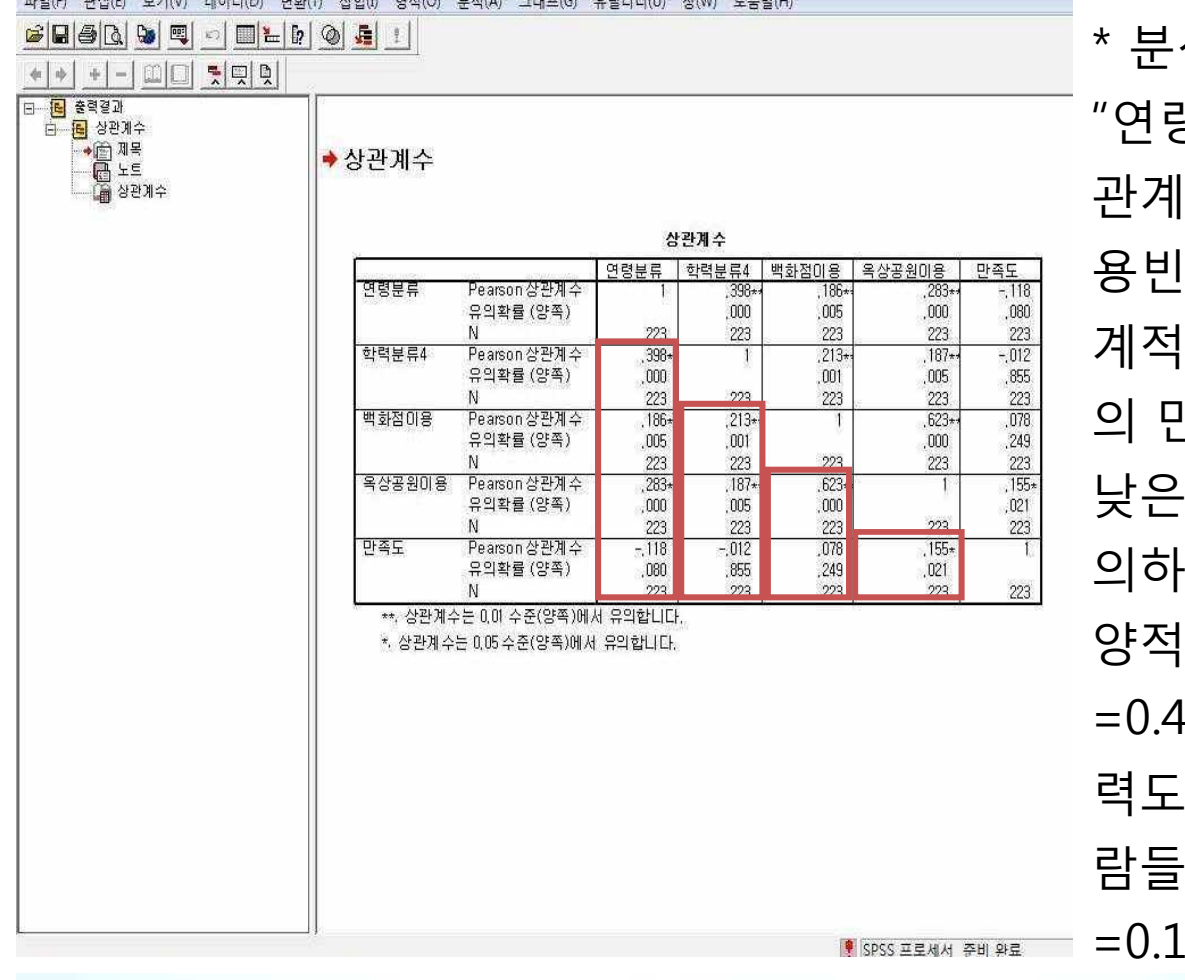

UNICOMER TELEVISION NEURONO PROTECTIVO DE CONSTITUIUS PROTECTIVOS DE LA CONSTITUCIÓN DE LA CONSTITUCIÓN DE LA

석

"연령이 높은 사람들의 백화점 이용(상 관계수=0.193, *p*<.01)과 옥상공원 이 용빈도(상관계수=0.249, *p*<.001)가 통 계적으로 유의하게 많았고, 반면 이들 만족도(상관계수=-0.105, p>.05)는 낮은 것으로 판단되나 통계적으로 유 의하지는 않았다. 한편, 연령과 학력도 인 상관관계가 나타나(상관계수 =0.475, p<.001) 연령이 높을수록 학 력도 높았고, 옥상공원이용이 잦은 사 이 이용만족도도 높았다(상관계수  $-39, p<.05$ )"

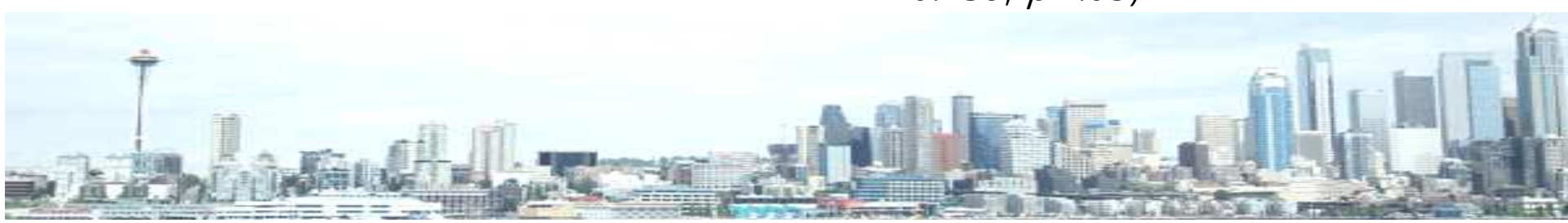

§ t-test(t 검증)

✔ 종속변수가 명목형이 아닌 경우 + 독립변수의 항목이 2개인 경우(예: 성별, 결 혼여부)

✔ 종속변수의 평균값에 유의한 차이가 있는 지 알아보는 분석

✔ 메뉴-분석-평균비교-독립표본 T검정

✔ 집단변수에 독립변수 이동, 검정변수에는 종속변수(2개 이상도 가능) 이동

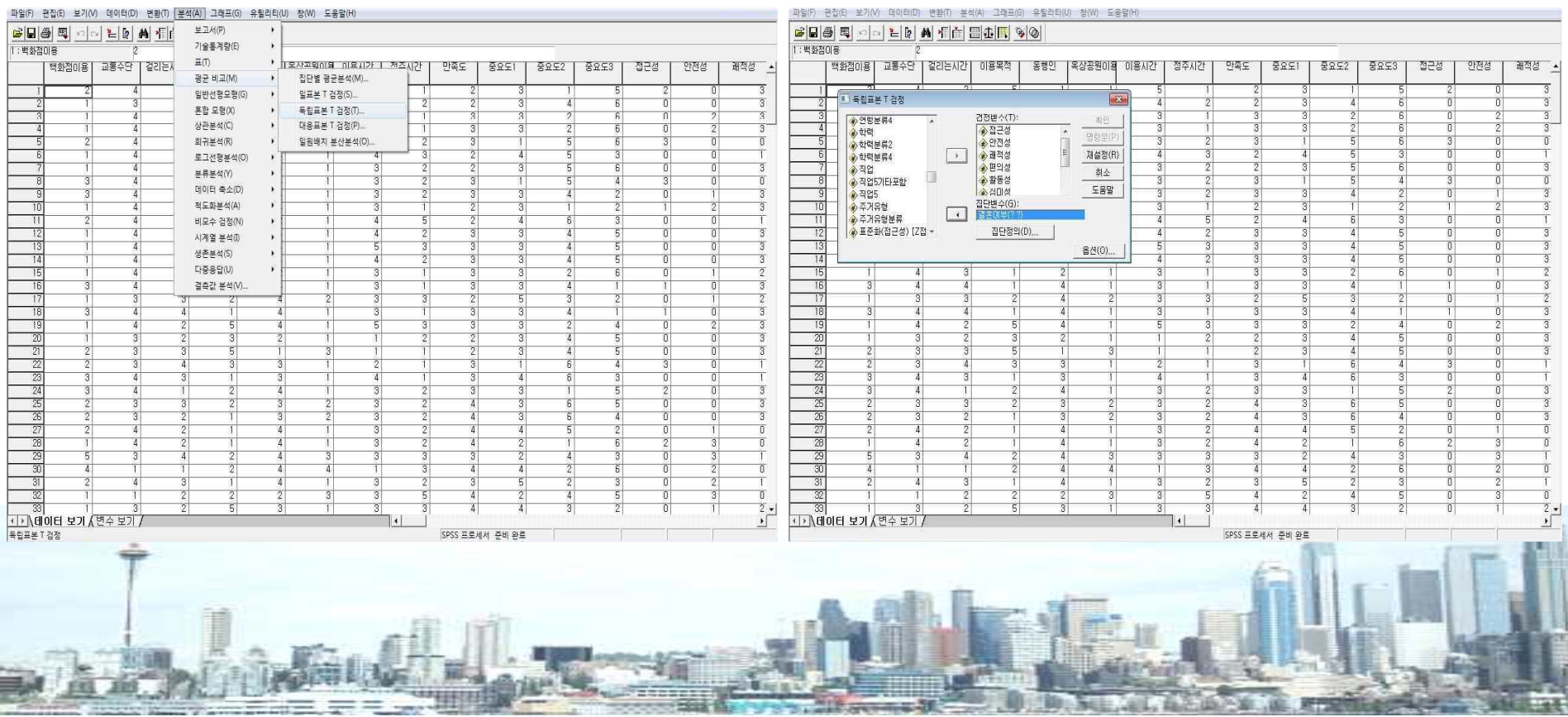

■ t-test(t 검증)

✔ 집단정의 버튼 클릭-집단1과 집단2 정의. 확인클릭-output

✔ 집단통계량 : 독립변수에 따른 종속변수의 빈도(N), 평균, 표준편차, 평균의 오 차

✔ 독립표본 검정 : Leven의 등분산 검정은 2개 표본집단의 동질성 여부를 알아 보는 것이다. 유의확률 p=.05보다 높으면 등분산이 가정(즉, 동질성 검증됨)된다 고 보고, 반대로 낮으면 등분산이 가정되지 않는다고 본다.

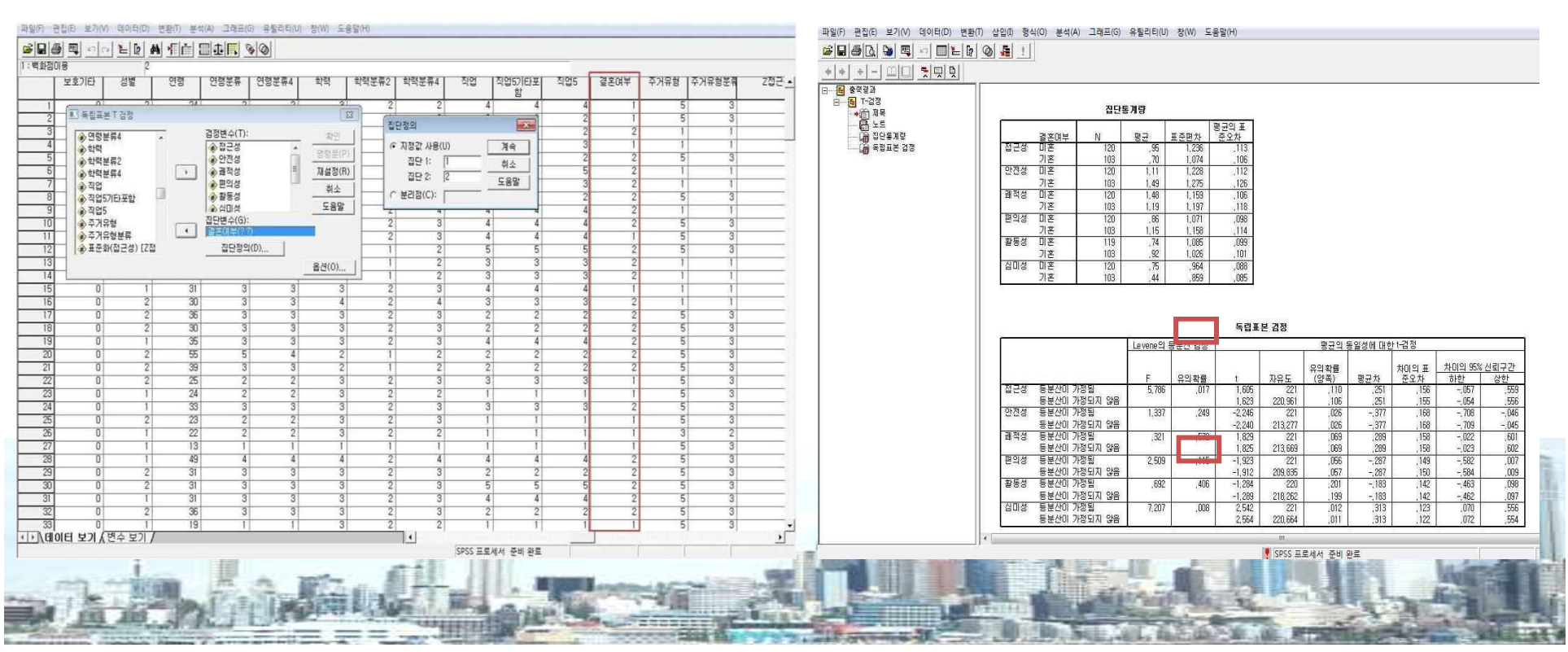

■ t-test(t 검증)

독립표본 검정 : 위의 표에서는 접근성, 심미성의 유의확률이 p<.05가 되어 등 분산이 가정되지 않음. t-검정 표를 보면 유의확률이 아래위로 2개가 나오는데,<br>등분산이 가정된 종속변수는 위 칸의 유의확률로 분석하고, 등분산이 가정되지 않은 변수(접근성, 심미성)는 아래 칸의 유의확률로 분석

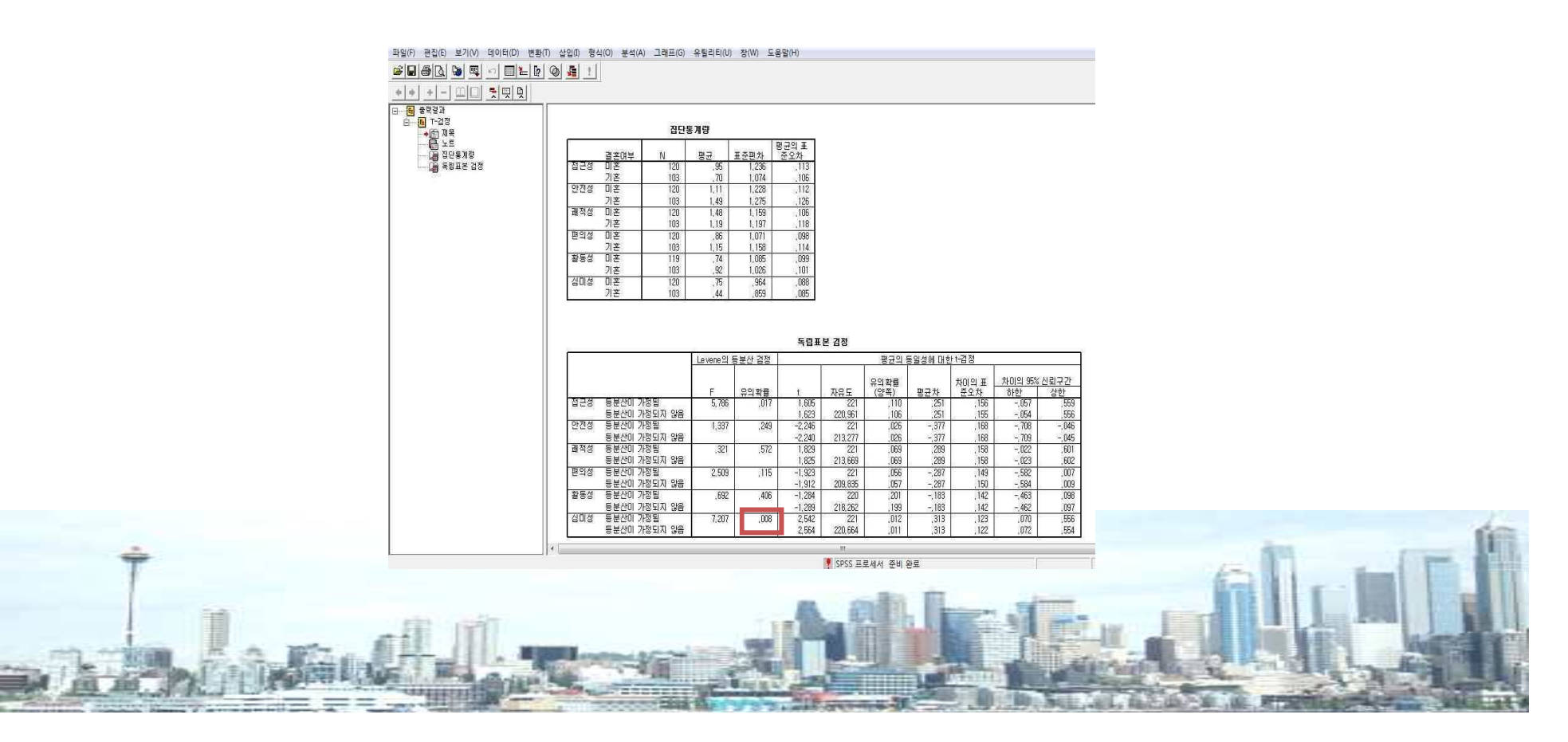

§ t-test(t 검증)

✔ 분석 : "결혼여부에 따라 통계적으로 유의한 차이를 보이는 것은 안전성과 심 미성(p<.05)으로 나타났다. 백화점 옥상공원의 안전성은 기혼자들이 더 중요하 게 생각하였고, 심미성은 미혼자들이 더 중요하게 생각하고 있었다."

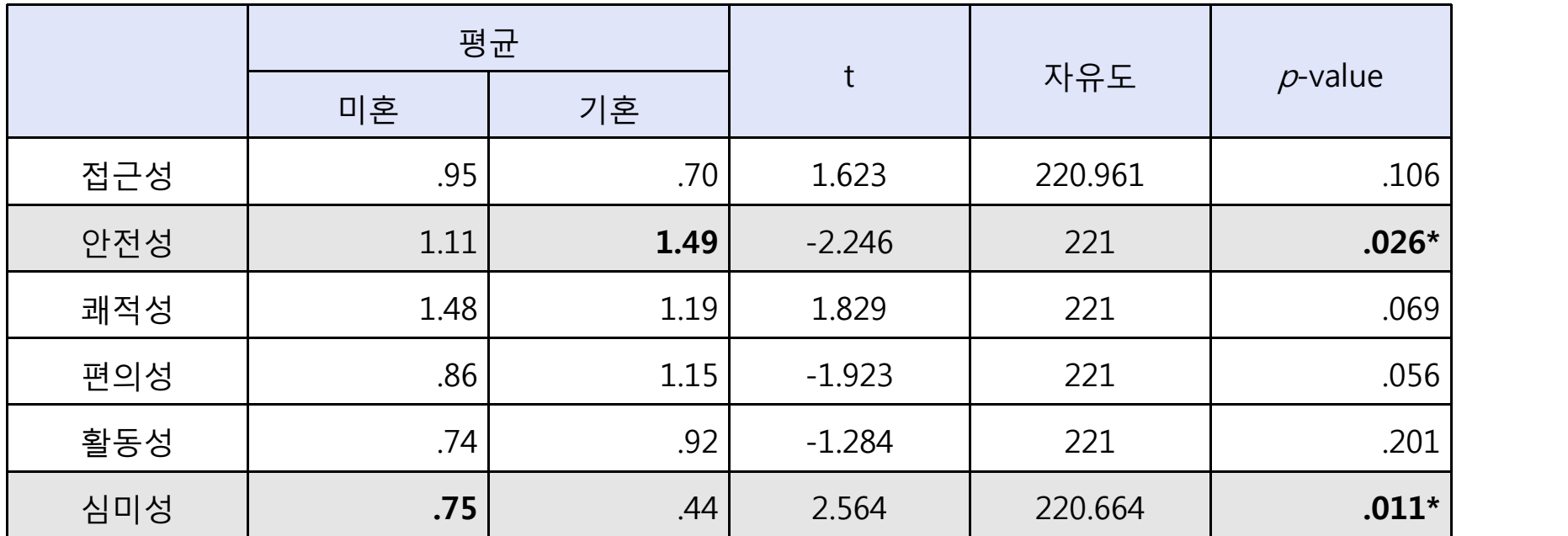

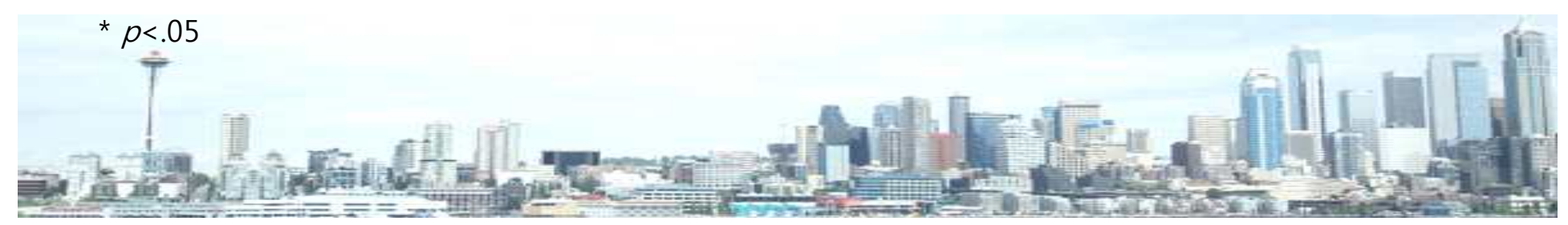

■ 분산분석(ANOVA, Analysis of Variance)

✔ 종속변수가 명목형이 아닌 경우, 독립변수는 명목형인 경우, 종속변수의 평균 값의 차이를 통계적으로 알아봄. 독립변수 항목이 3개 이상인 경우도 사용가능  $V$  메뉴-분석-평균비교-일원배치분산분석(one way ANOVA)

✔ 요인에 독립변수 이동, 종속변수 오른쪽으로 이동

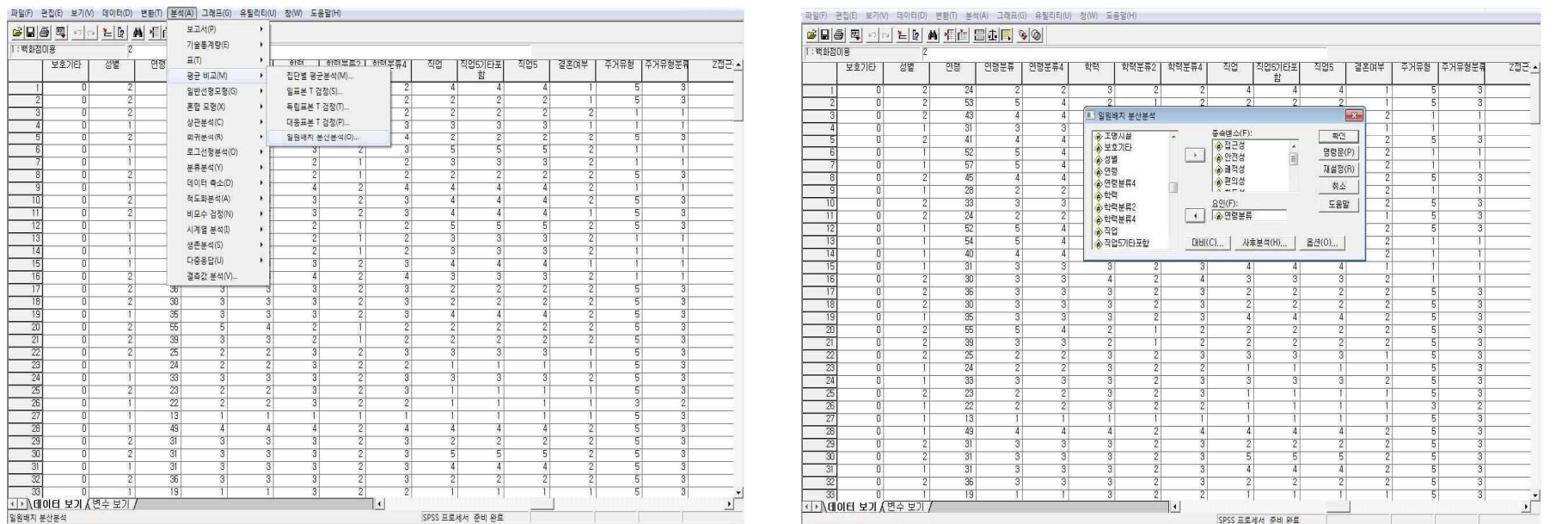

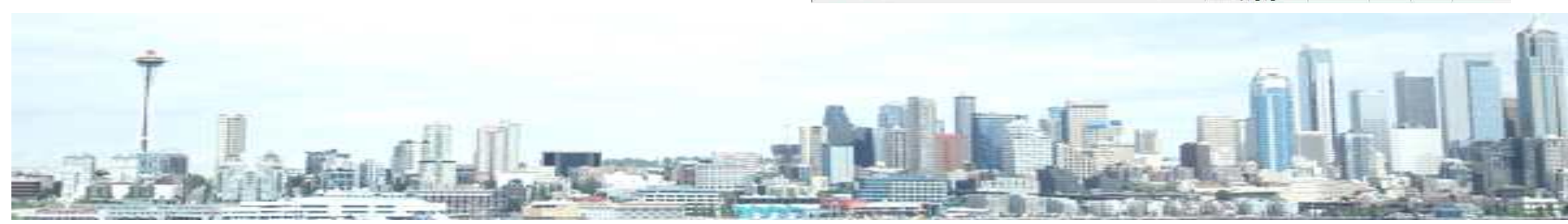

- 분산분석(ANOVA, Analysis of Variance)
- ü 사후분석 : 어떤 집단의 평균이 높은가? Scheffe, Tukey, Duncan-확인
- ✔ output 창 : 유의확률 확인하여 독립변수 별 평균값의 유의한 차이 확인. 유의 한 차이 있는 변수만 사후분석 확인

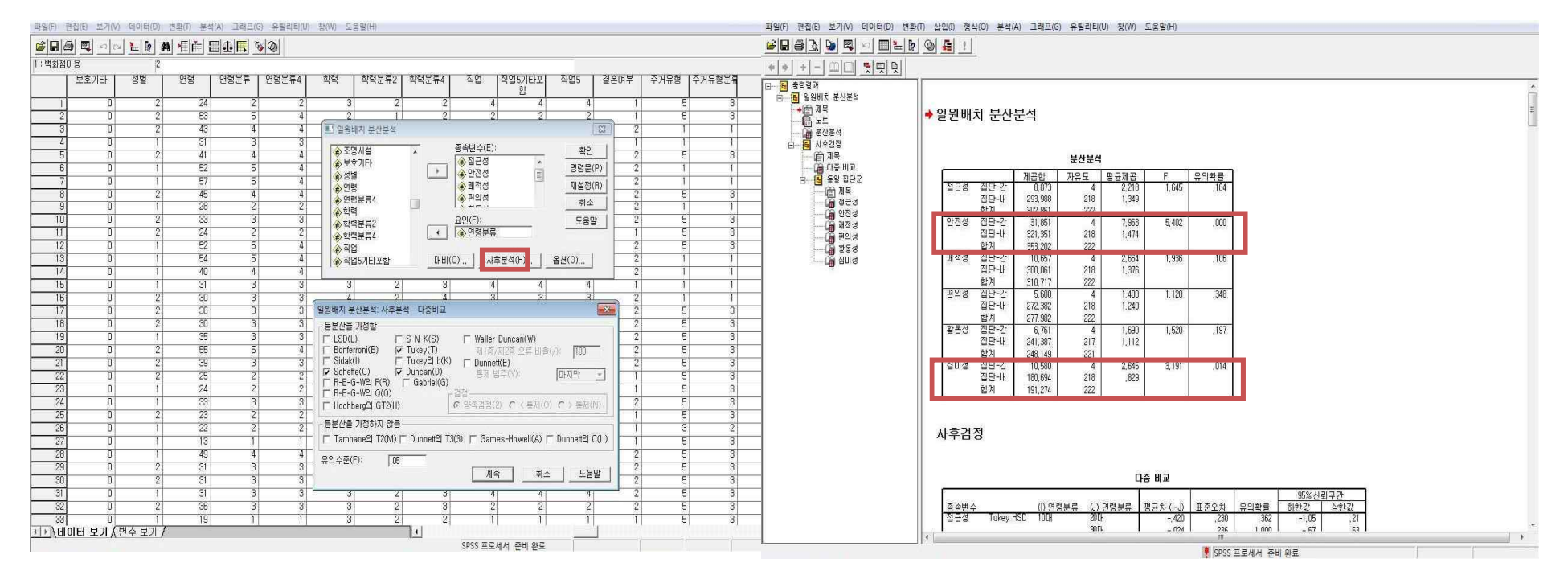

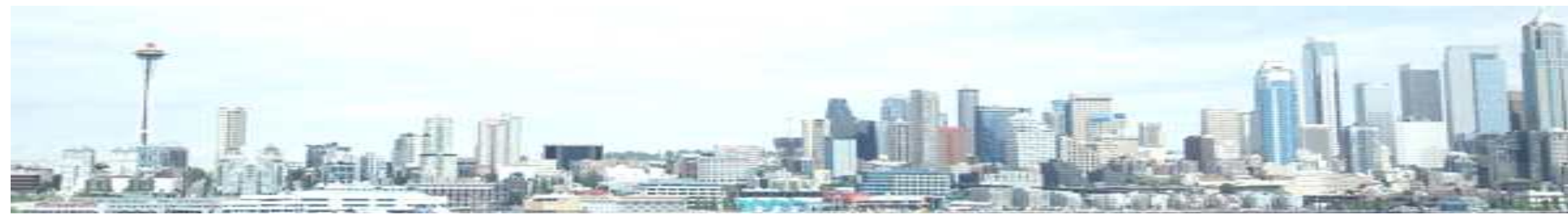

■ 분산분석(ANOVA, Analysis of Variance)

#### ✔ 사후분석

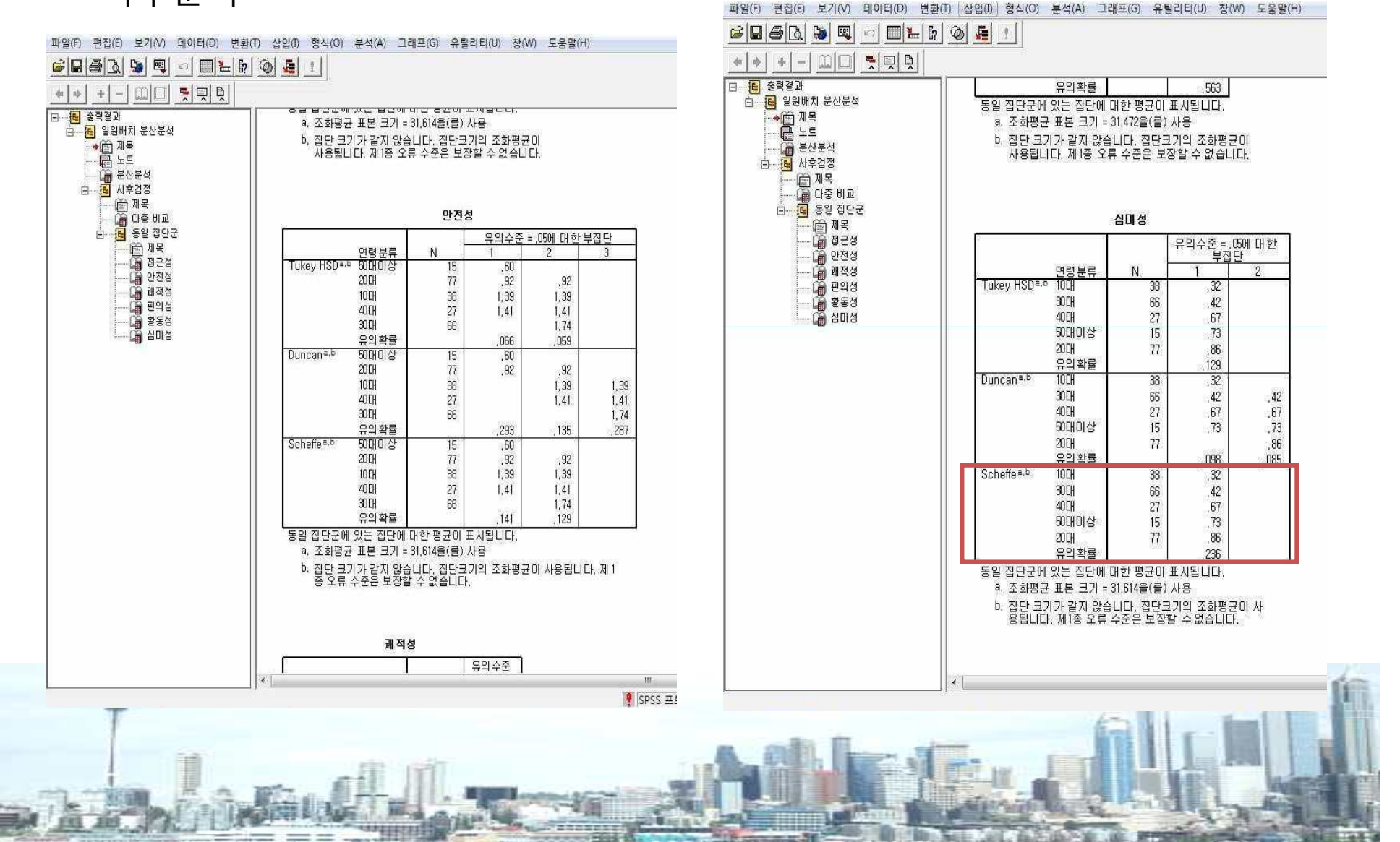

■ 분산분석(ANOVA, Analysis of Variance)

| 종속변수 | 독립변수 |                 | M    | 자유도            | F          | Duncan       |             |             |
|------|------|-----------------|------|----------------|------------|--------------|-------------|-------------|
| 안전성  |      | 50대 이상          | 0.60 | $\overline{4}$ | $5.402***$ | a            |             |             |
|      |      | 20대             | 0.92 |                |            | a            | $\mathsf b$ |             |
|      | 연령   | 10대             | 1.39 |                |            |              | $\mathsf b$ | $\mathsf C$ |
|      |      | 40 <sub>L</sub> | 1.41 |                |            |              | $\mathsf b$ | $\mathsf C$ |
|      |      | 30대             | 1.74 |                |            |              |             | $\mathsf C$ |
| 심미성  |      | 10대             | 0.32 | $\overline{4}$ | $3.191*$   | $\mathsf{a}$ |             |             |
|      |      | 30대             | 0.42 |                |            | a            |             | $\mathsf b$ |
|      | 연령   | 40 <sub>L</sub> | 0.67 |                |            | a            |             | $\mathsf b$ |
|      |      | 50대 이상          | 0.73 |                |            | a            |             | $\mathsf b$ |
|      |      | 20대             | 0.86 |                |            |              |             | $\mathsf b$ |

 $*$  p<.05,  $*$  p <.01,  $**$  p <.001

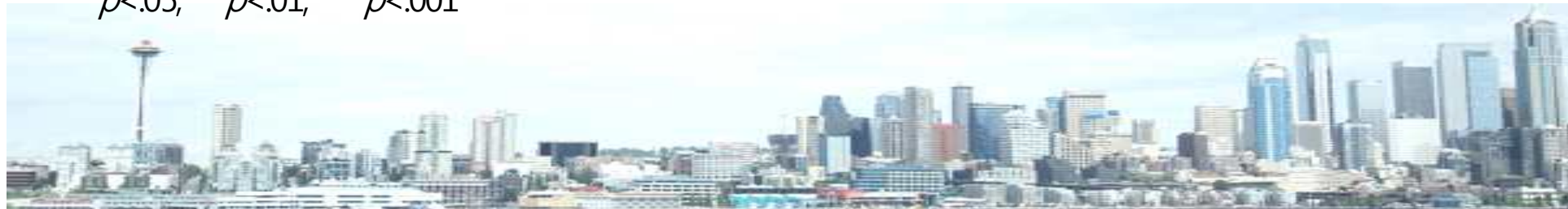

7. 회귀분석

§ 회귀분석(Regression)

#### ✔ 종속변수와 독립변수가 모두 연속형, 혹은 순서형일 경우 사용가능

✔ 종속 및 독립변수가 1개씩일 경우 단순회귀분석(Bivariate Regression), 독립변수 가 여러 개인 경우 중다회귀분석(Multiple Regression)

✔ 단순회귀분석 : 메뉴-분석-회귀분석-선형. 독립변수, 종속변수 입력 후 확인클릭

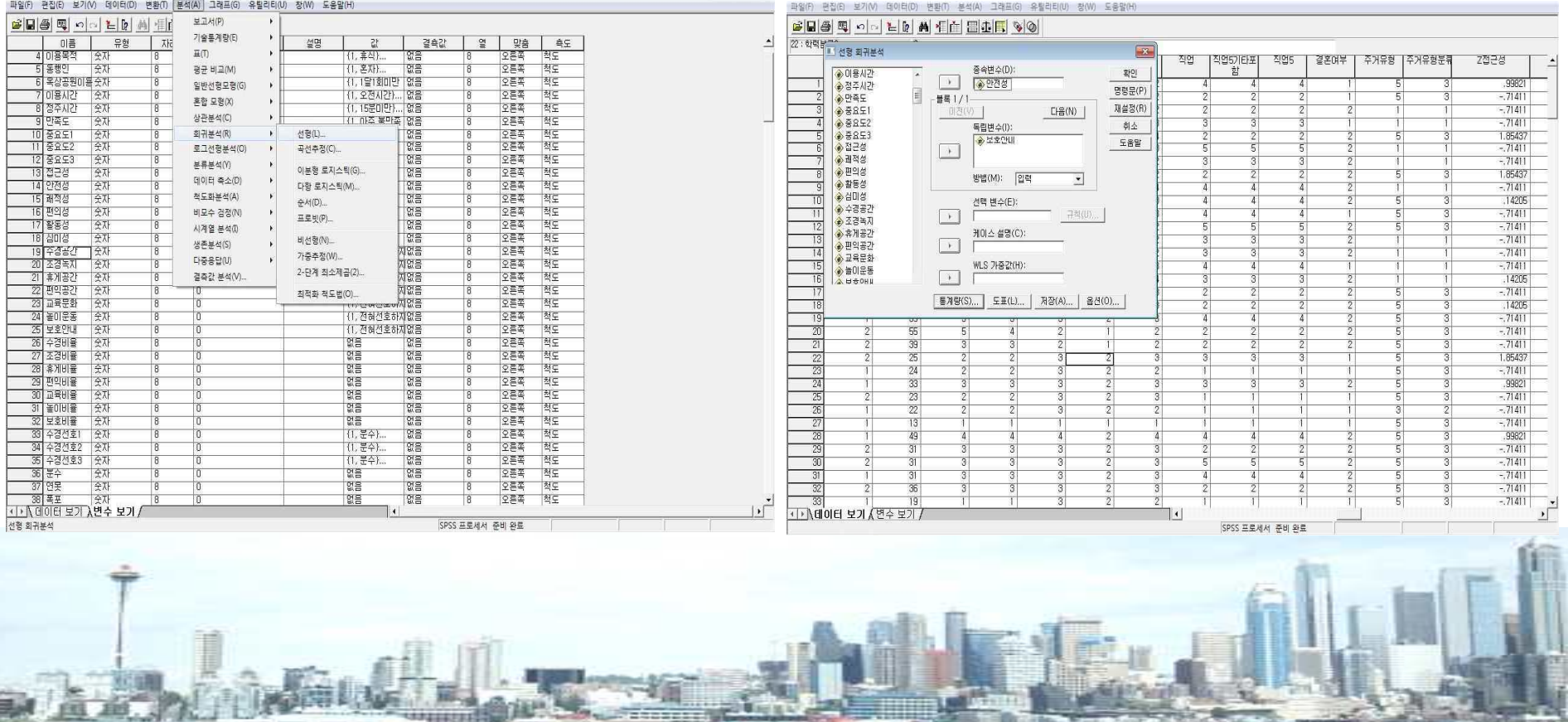

# 7. 회귀분석

§ 회귀분석(Regression)

✔ output 창의 모형요약표 : R은 두 변수간의 상관성 의미. R제곱은 독립변수의

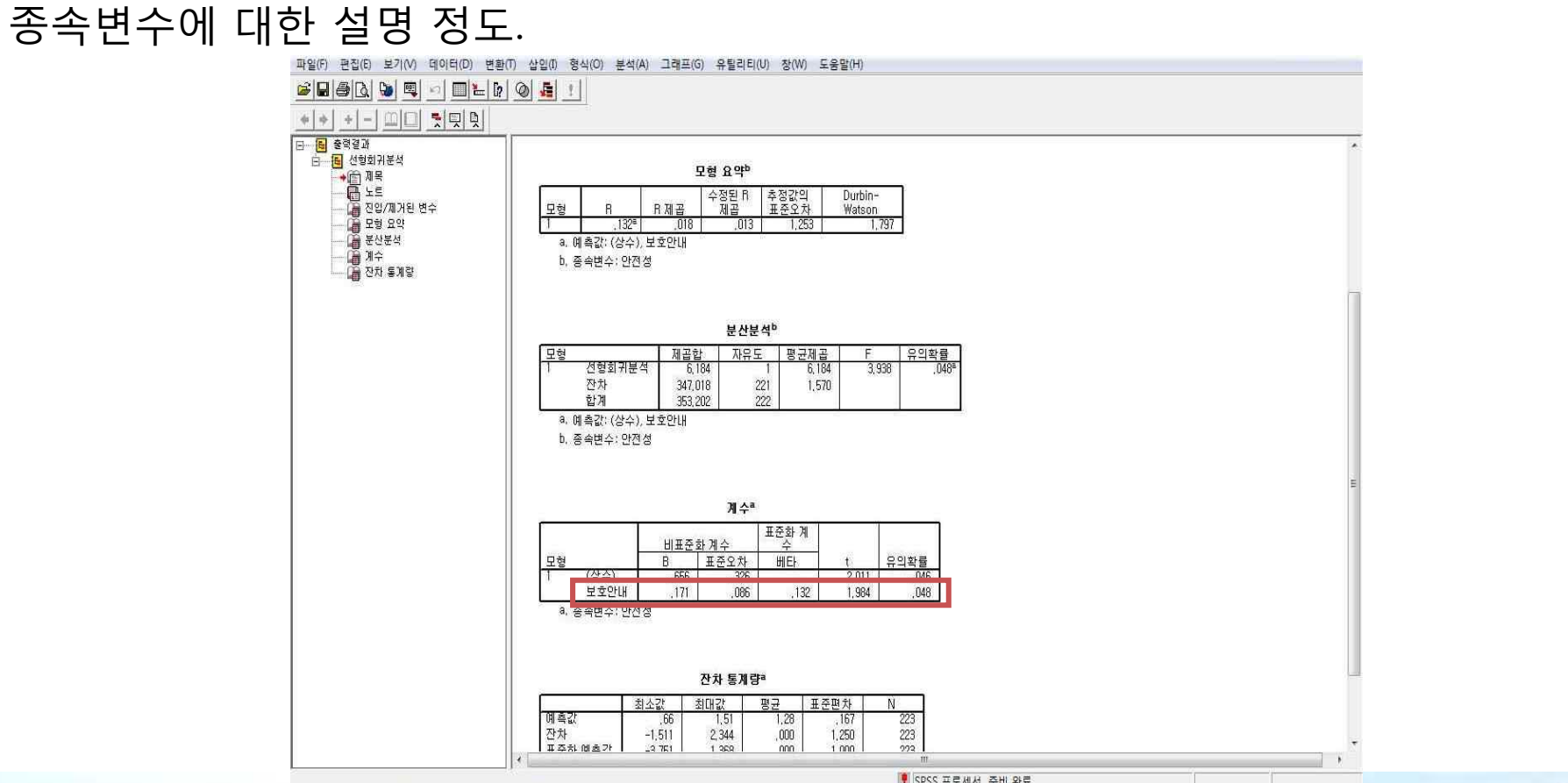

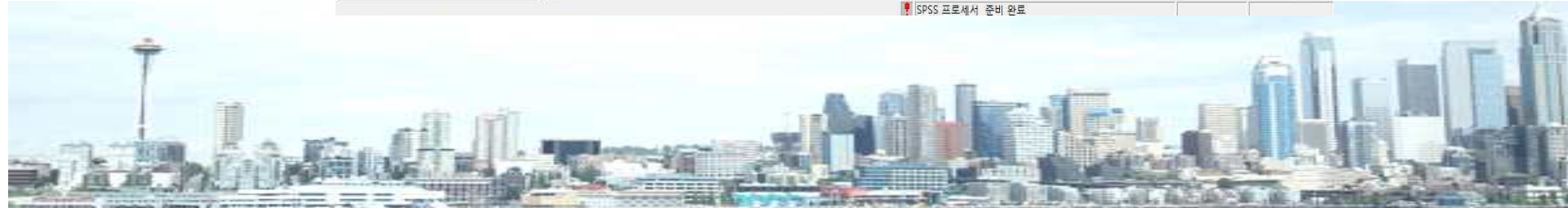

7. 회귀분석

§ 회귀분석(Regression)

 $V$  "분산분석의 결과  $p$ <.05에서 유의한 것으로 나타났고(F=3.938), 표준화계 수 .132로 보호안내시설에 대한 선호도가 높을수록 옥상공원의 안전성에 대한 중요도 인식도 높아졌음

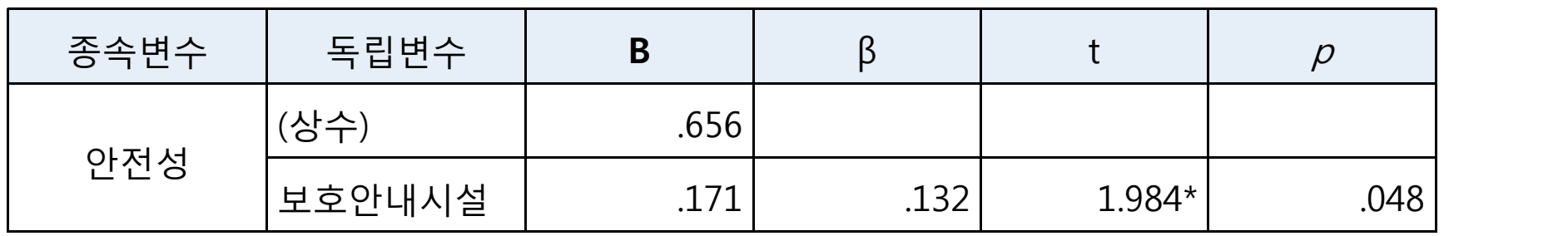

![](_page_26_Picture_4.jpeg)